ENGLISH

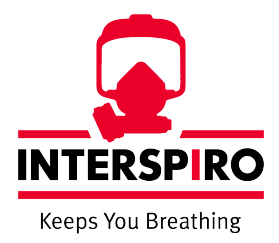

# Incharge 50

### User Manual

35330C01

#### Copyright © 2019 Interspiro

This publication contains or refers to proprietary information which is protected by copyright. All rights are reserved. Interspiro®, Oxydive® and Divator® are registered trademarks belonging to Interspiro. This publication may not be copied, photocopied, reproduced, translated, or converted to any electronic or machinereadable form in whole or in part, without prior written approval from Interspiro.

# **Table of Contents**

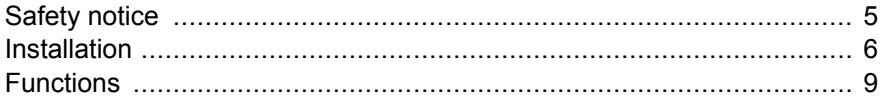

## <span id="page-4-0"></span>**Safety notice**

The product must only be used with other approved Interspiro products. The product must only be used by personnel trained in the use of the equipment.

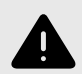

#### **INTERSPIRO IS NOT RESPONSIBLE FOR:**

combinations of products, unless put to market by Interspiro

changes or adaptations made to the product by a third party

Changes to this document – necessitated by typographical errors, inaccuracies of current information or improvements and changes of equipment – may be made at any time without prior notice. Always refer to www.interspiro.com for product updates, document updates and service bulletins. The guarantees and warranties specified in the conditions of sale are not extended by this Safety notice.

The Incharge is used together with a SCBA telemitry unit fitted to "SpiroGuide", "Incurve-E" and "S8" / "S9" breathing apparatus. Optional accessories are Incharge RFID system and HUD.

This manual describes the functionality of the Incharge 50 software. For more information about how to use the Incharge system together with the SCBA see the SCBA User manual.

# <span id="page-5-0"></span>**Installation**

1. Double click on Incharge installer.

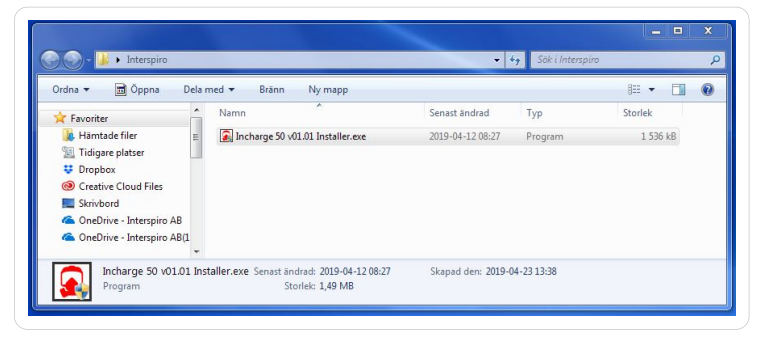

- 2. If needed allow the program to run.
- 3. Choose your language.

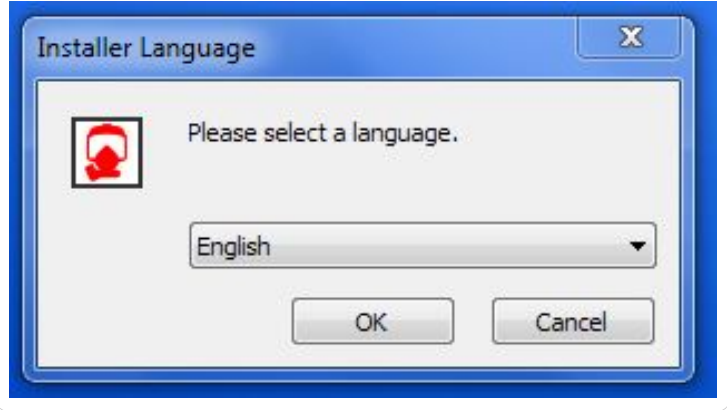

4. Choose the users that should have acess to the program and then click "Next".

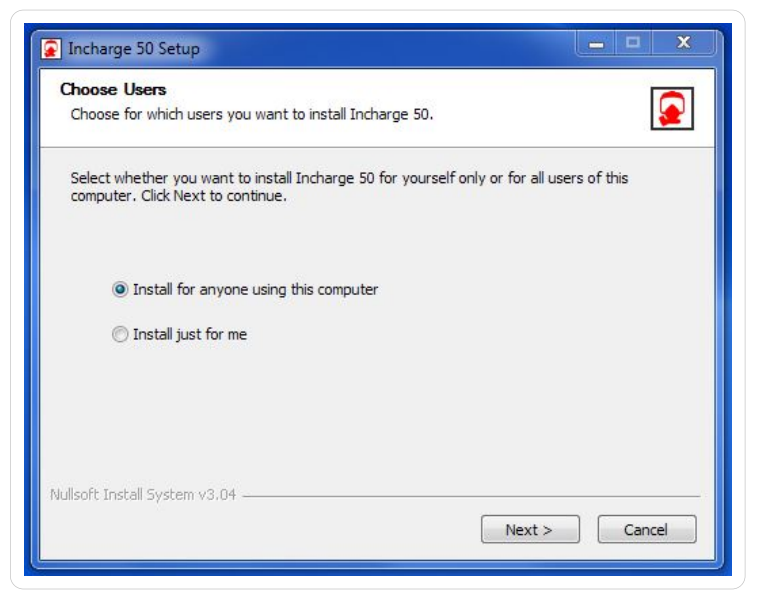

5. Use the default folder or choose another one and then click "Install".

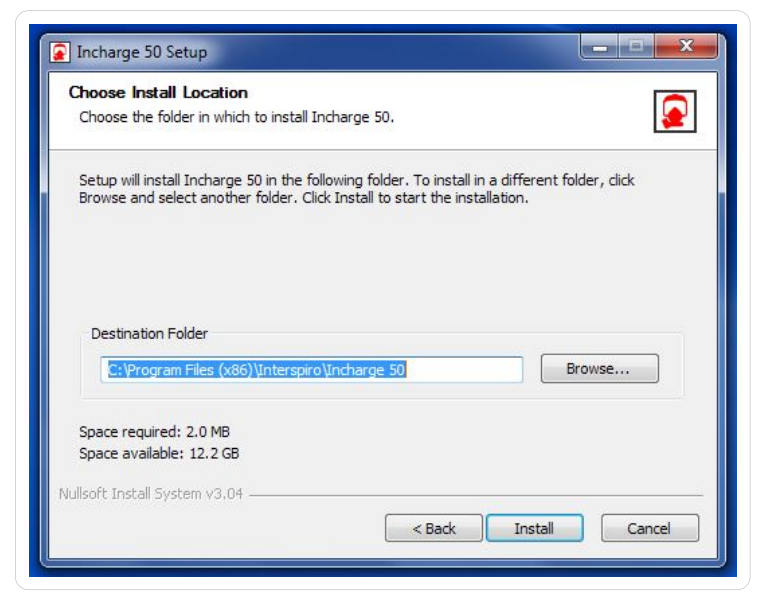

6. Click "Close".

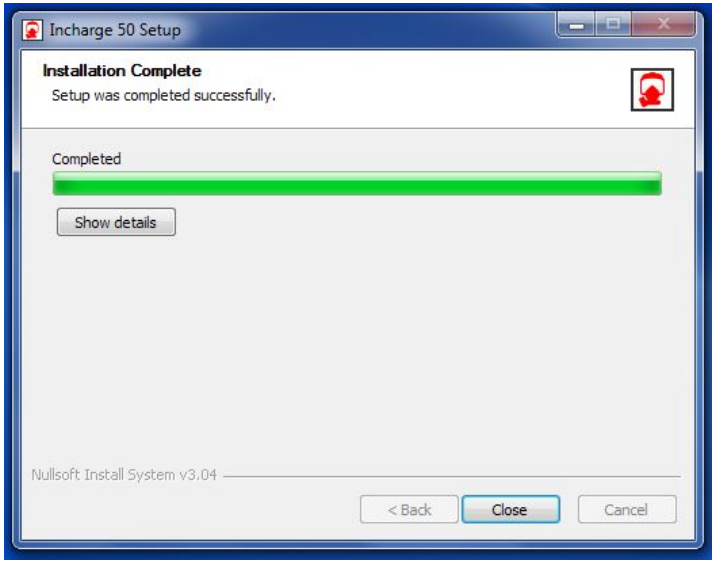

7. Now you have a desktop shortcut to the Incharge 50 software. Click on the shortcut.

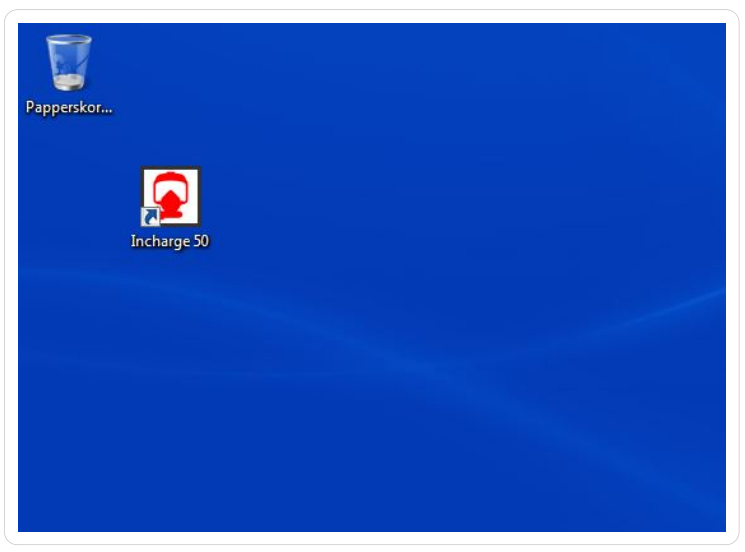

# <span id="page-8-0"></span>**Functions**

### **Firefighter status field**

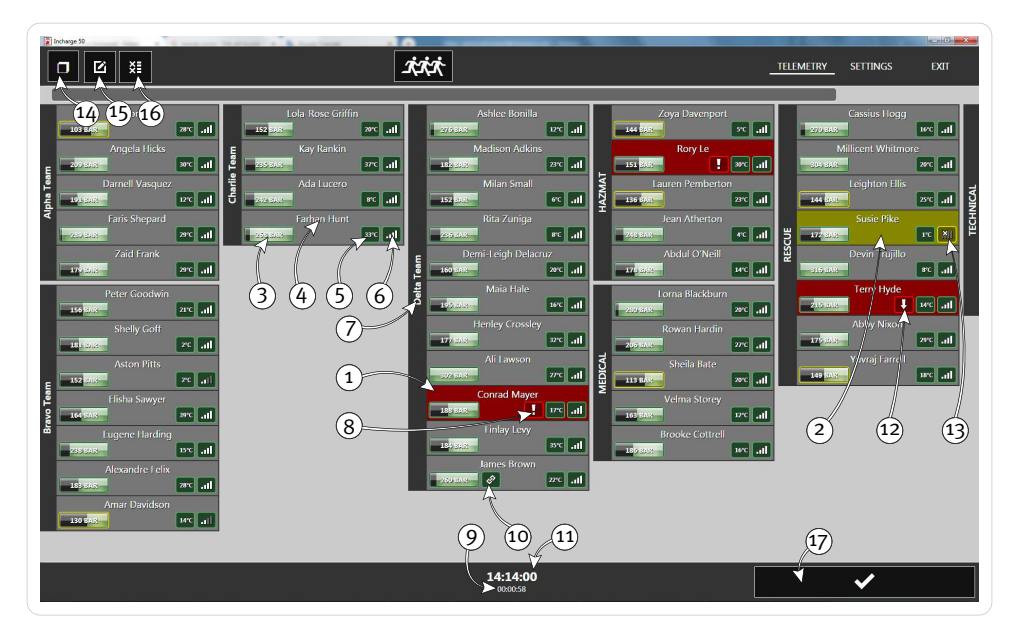

- 1. Red colour on the status bar indicates that the alarm has been activated.
- 2. Yellow colour on the status bar indicates that there is a warning, for example "Loss of Link".
- 3. Cylinder pressure
- 4. Name of firefighter
- 5. Absorbed temperature
- 6. Signal strength
- 7. Team name
- 8. Panic alarm
- 9. Elapsed time since start of the program
- 10. SCBA not activated
- 11. Time
- 12. Non-movement alarm activated on SCBA
- 13. Loss of Link
- 14. Full screen / window
- 15. Edit teams
- 16. Activate firefighter
- 17. Execute button

#### **Settings**

1. Click on "SETTINGS".

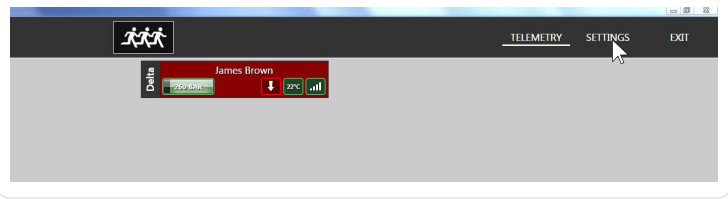

2. Choose your settings.

Click and hold "SAVE CHANGES" if you want to save your new settings. If you don´t want to save any new settings, click and hold "REVERT TO SAVED".

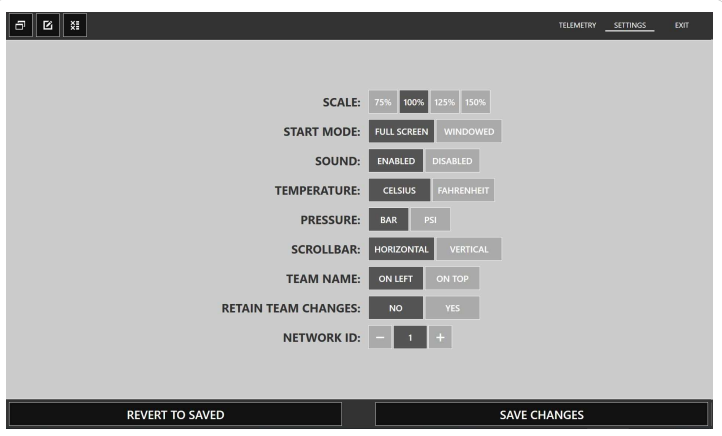

#### **Send evacuation order to one person**

1. Click and hold until a white and then a orange flash has gone from the left to the right.

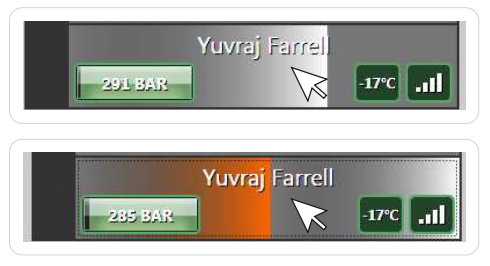

2. When "SEND EVAC?" is showing, click and hold the execute button until the white flash has gone from left to right.

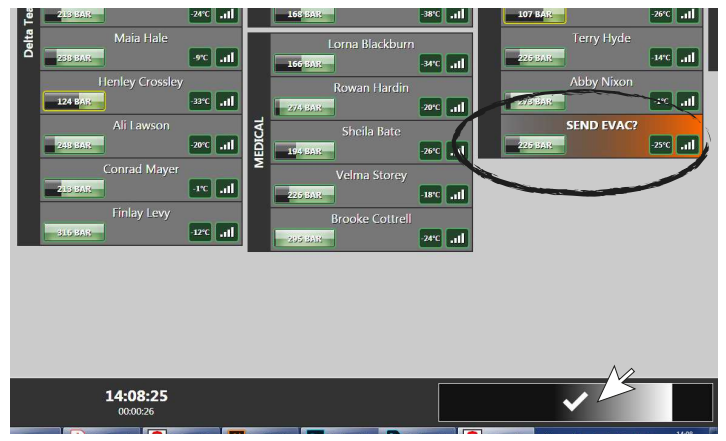

3. When the EVAC order is sent, a red symbol appears.

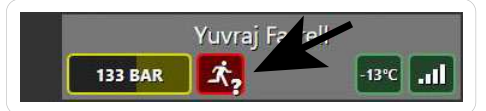

4. When the firefighter has received the EVAC order, the symbol becomes yellow.

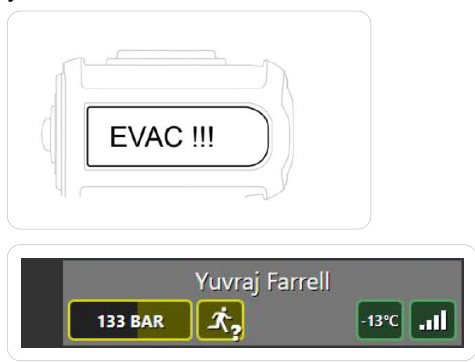

5. When the firefighter has confirmed the EVAC order, the symbol becomes green.

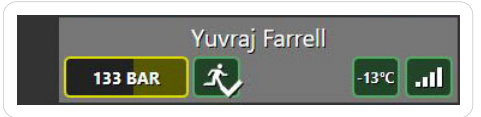

#### **Send evacuation order to all**

• Click and hold on the evacuation button to send evacuation order to all firefighters.

Click and hold the execute button until the white flash has gone from left to right to execute the command.

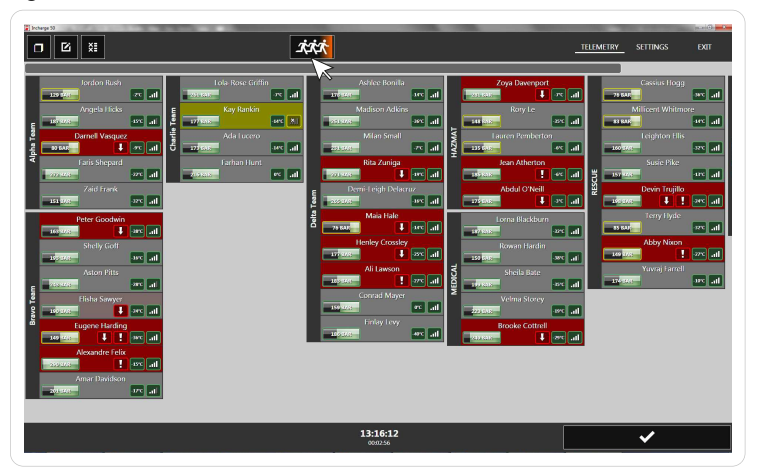

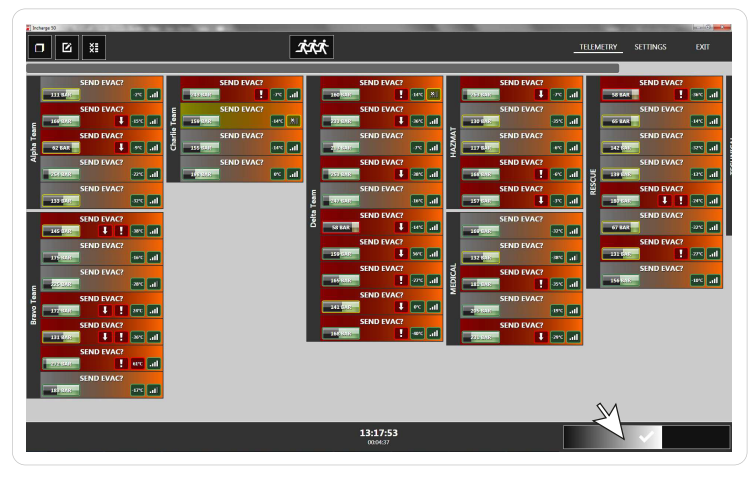

#### **Confirm alarms**

1. Click and hold on the person you want to confirm until the white flash has gone from left to right.

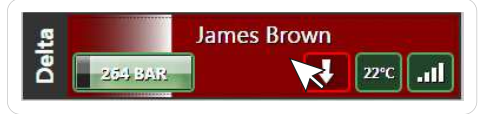

2. Click and hold the execute button until the white flash has gone from left to right to execute the command.

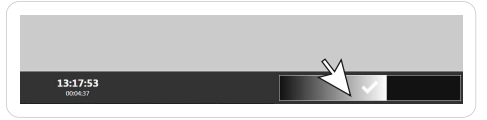

### **Change team**

- 1. Double-click on the person who should change team.
- 2. Choose the team you want the person to belong to.

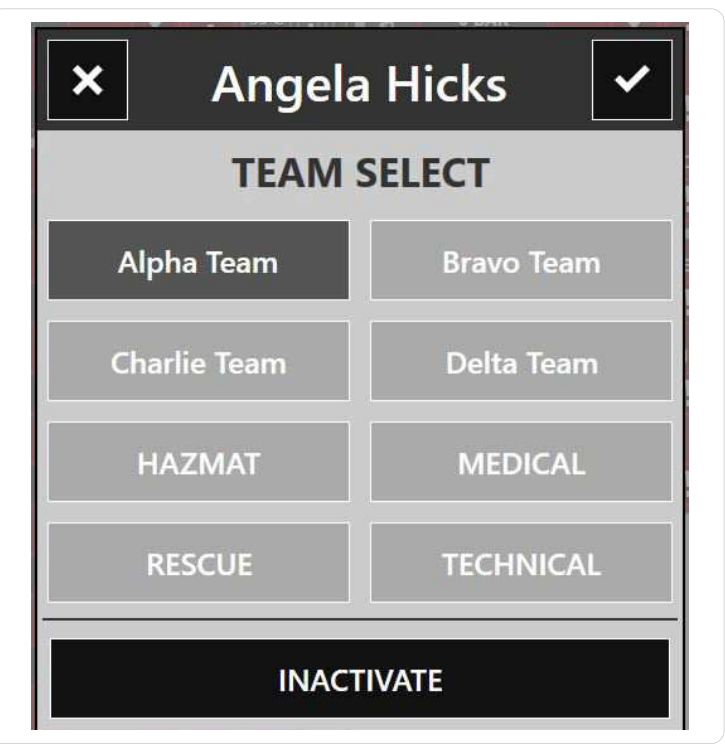

3. Click and hold on the execute button (top right) to save the selection.

### **Inactivate firefighter**

- 1. Double-click on the person who should be inactivated.
- 2. Click and hold until a red flash has gone from the left to the right.

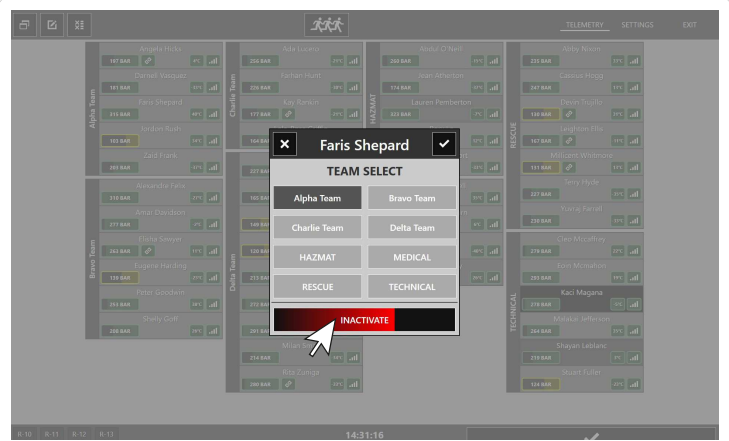

3. If all team members are inactivated, the whole team will be removed from the display.

### **Activate firefighter**

1. Click and hold until a white flash has gone from the left to the right.

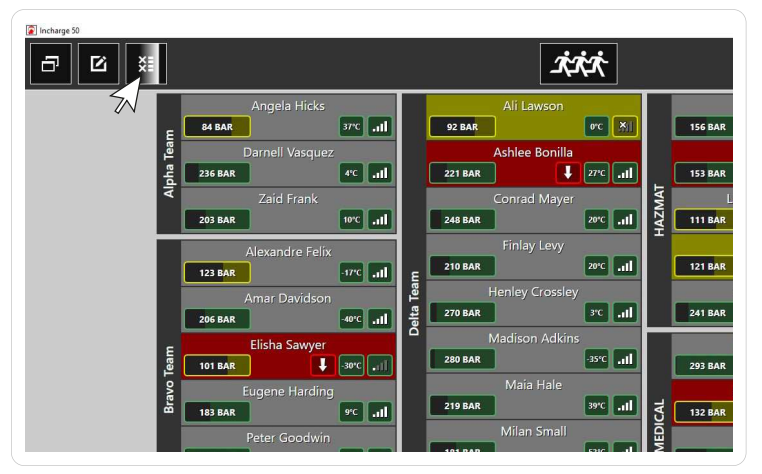

Incharge 50

2. Click on the "+" button to activate the firefighter.

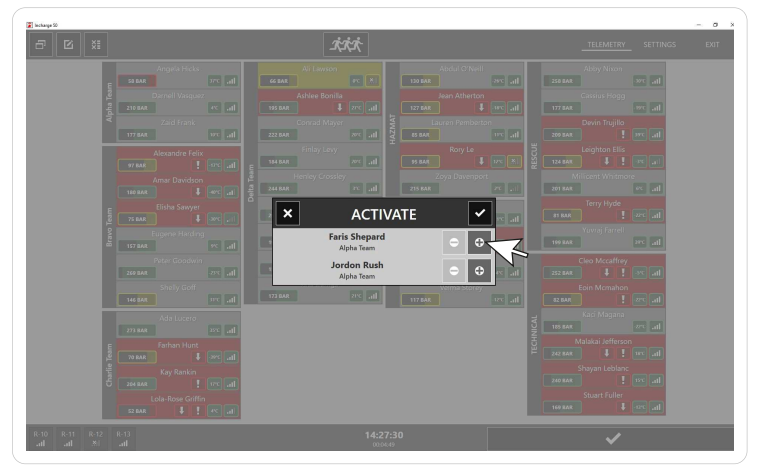

3. Click and hold on the execute button (top right) to save the selection.

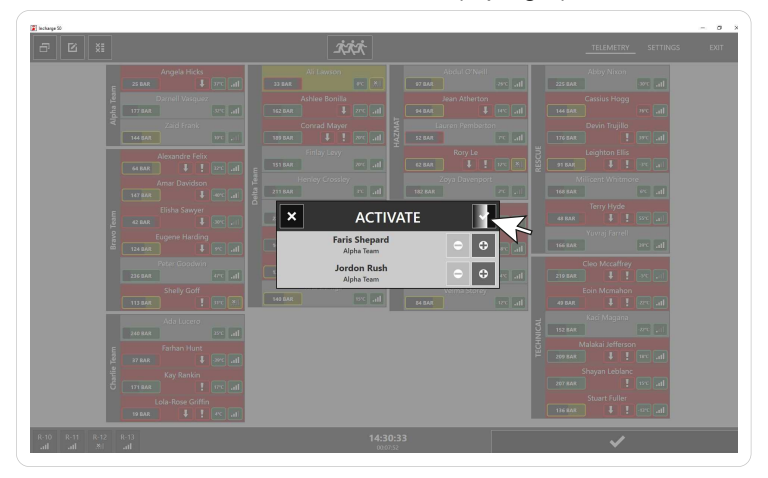

4. The firefighter will now be reactivated on the display.

#### **Edit teams**

1. Click and hold the "Edit teams" button to edit teams.

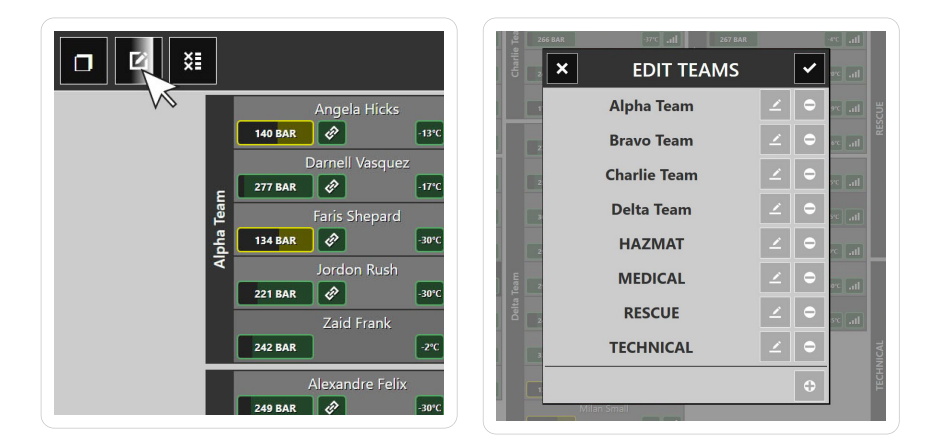

2. Click the "+" button to add a new team.

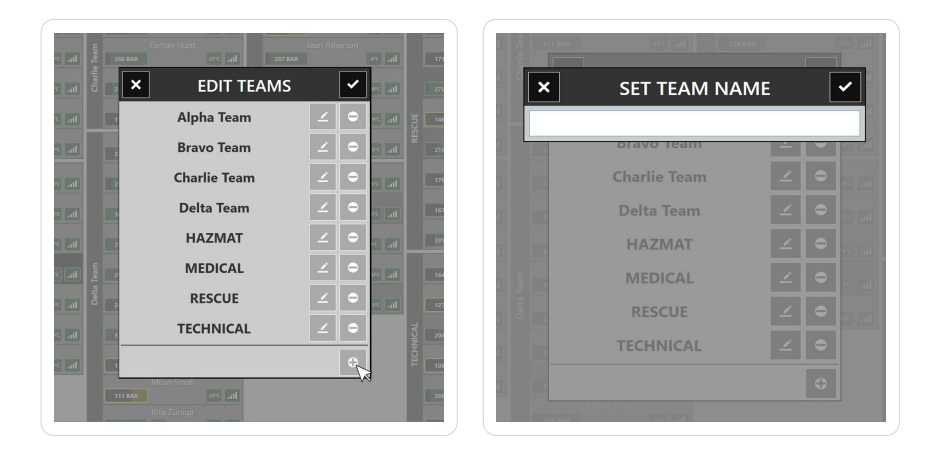

3. Write the team name you wish to have. Click and hold the execute button (top right) in the "Set team name" window to create the new team. Click and hold the execute button (top right) in the "Edit teams" window to save the team.

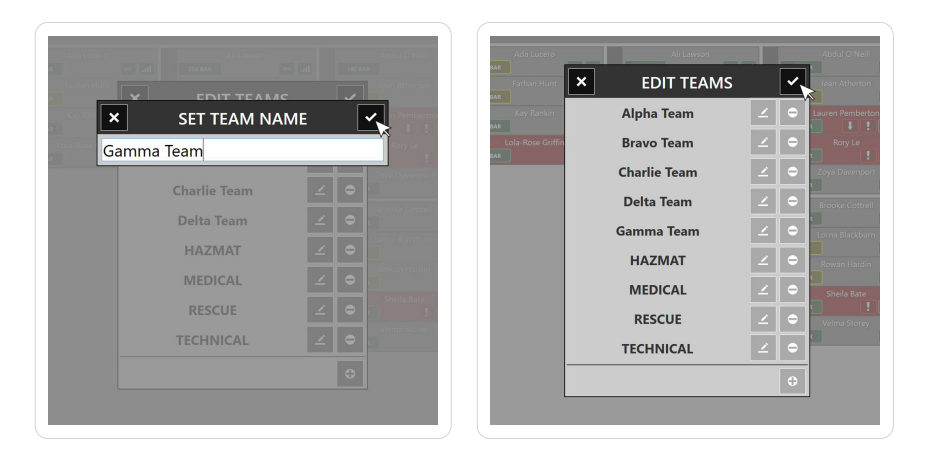

4. Click the "Pen" button to rename the team.

Type the new name and click and hold the execute button (top right) in the "Set team name" window.

Click and hold the execute button (top right) in the "Edit teams" window to save the new team name.

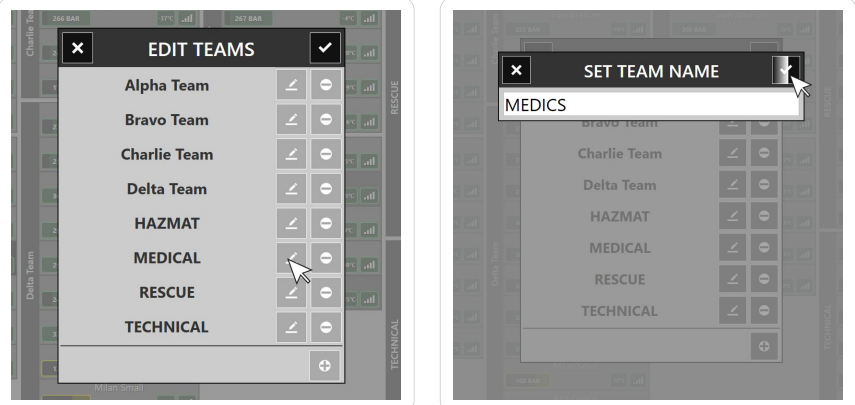

5. To remove a team: click and hold "-" button. NOTE: You can only remove teams that are empty. Follow the information in section "Change team" to transfer people between teams.

### **Exit program**

Click on "EXIT".

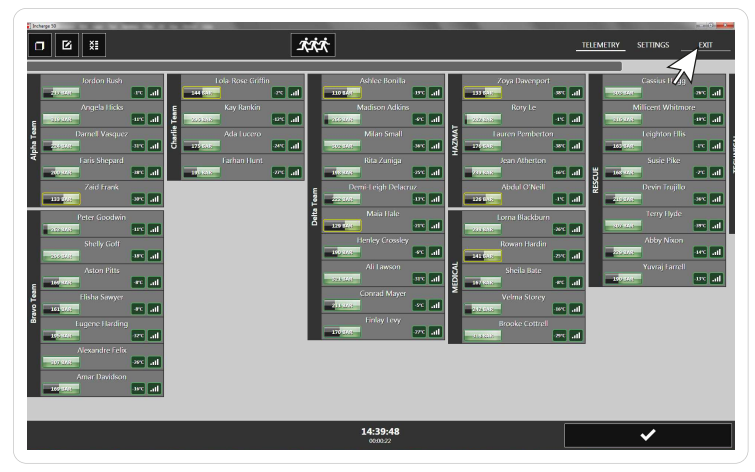

Click and hold "EXIT TO DESKTOP".

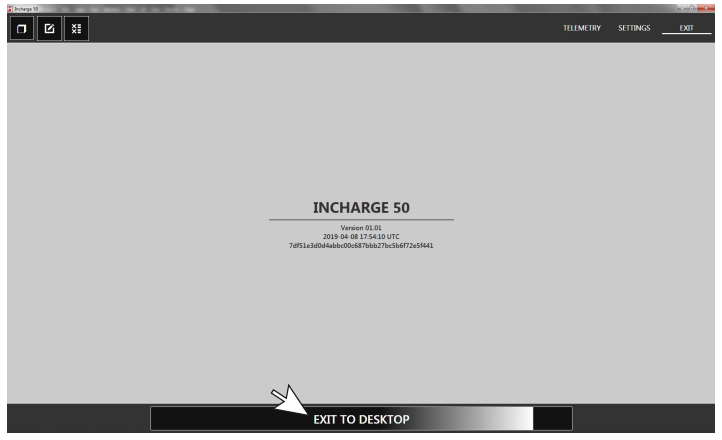

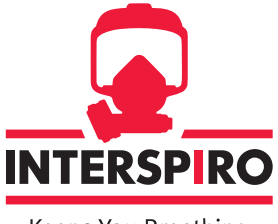

Keeps You Breathing